#### ME770d User manual

# - English

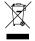

#### Disposal of your old appliance

- 1. When this crossed-out wheeled bin symbol is attached to a product it means the product is covered by the European Directive 2002/96/EC.
- 2. All electrical and electronic products should be disposed of separately from the municipal waste stream via designated collection facilities appointed by the government or the local authorities.
- The correct disposal of your old appliance will help prevent potential negative consequences for the environment and human health.
- 4. For more detailed information about disposal of your old appliance, please contact your city office, waste disposal service or the shop where you purchased the product.

# Contents

| Introduction              | 5  |    |
|---------------------------|----|----|
| For Your Safety           | 6  |    |
| Guidelines for safe and   |    |    |
| efficient use             | 7  |    |
| ME770d features           |    | 12 |
| Parts of the phone        |    |    |
| Display information       | 16 |    |
| On-Screen Icons           |    |    |
| Installation              | 18 |    |
| Installing the SIM card a | nd |    |
| the handset battery       |    |    |
| Charging the Battery      | 20 |    |
| Disconnecting the charger | 21 |    |
| Inserting the memory ca   | rd |    |
|                           |    |    |

| General functions     | 22 |
|-----------------------|----|
| Making a Call         |    |
| Adjusting the Volume  | 23 |
| Answering a Call      |    |
| Entering Text         | 24 |
|                       |    |
| Selecting Functions a | nd |
| Options               | 28 |
| In-Call Menu          | 29 |
| During a Call         |    |
| Conference Calls      | 30 |
|                       |    |
| Menu Tree             | 32 |

| 34 |
|----|
| 35 |
|    |
|    |
|    |
|    |
| 36 |
|    |
| 37 |
|    |
|    |
| 38 |
|    |
|    |
|    |
| 39 |
|    |
|    |
| 40 |
|    |
|    |

Data volume

| Tools          | 41 |
|----------------|----|
| Alarm clock    |    |
| Calendar       |    |
| Calculator     | 42 |
| Memo           | 43 |
| Tip calculator |    |
| Stop watch     |    |
| Unit converter | 44 |
| World clock    |    |
| Multimedia     | 45 |
| MP3 player     |    |
| Camera         | 48 |
| Video camera   | 49 |
| FM radio       |    |
| Voice recorder | 50 |
| Record         | 51 |
| Music composer |    |

My melody Settings

| Messaging    | 52 |
|--------------|----|
| New message  |    |
| Text         |    |
| Multimedia   | 53 |
| Email        | 54 |
| Inbox        | 55 |
| Email box    | 56 |
| Drafts       | 57 |
| Outbox       |    |
| Sent         | 58 |
| Voicemail    |    |
| Info message |    |
| Read         | 59 |
| Topics       |    |
| Templates    |    |
| Text         |    |
| Multimedia   | 60 |

| Settings            | 60 |
|---------------------|----|
| Text message        |    |
| Mulitimedia message | 61 |
| Email               |    |
| Voicemail number    | 63 |
| Push message        |    |
| My stuff            | 64 |
| Images              |    |
| Sounds              | 65 |
| Videos              | 66 |
| Others              | 68 |
| Games & apps        | 69 |
| External memory     |    |
| Profiles            | 71 |
| Activate            |    |
| D !!                |    |

# Contents

| Contacts       | 73 |
|----------------|----|
| Search         |    |
| New contact    |    |
| Caller groups  | 74 |
| Speed dial     |    |
| Copy all       | 75 |
| Delete all     |    |
| Settings       |    |
| Default memory | 76 |
| View options   |    |
| Move all       |    |
| Information    |    |
|                |    |
| Settings       | 77 |
| Date & Time    |    |
| Language       |    |
|                |    |

| Display              | 77 |
|----------------------|----|
| Wallpaper            |    |
| Menu Style           | 78 |
| Standby text         |    |
| Backlight time       |    |
| Brightness           |    |
| Network name         |    |
| Home screen shortcut |    |
| Connectivity         |    |
| Bluetooth            |    |
| Sync service         | 81 |
| Network selection    |    |
| GPRS attach          |    |
| Network profile      | 82 |
| USB connection mode  |    |
| Calling              |    |
| Call divert          |    |
| Answer mode          | 83 |
| Send my number       |    |

| Call waiting      | 84 |
|-------------------|----|
| Minute minder     |    |
| Auto redial       |    |
| Send DTMF tones   |    |
| Security          |    |
| PIN code request  |    |
| Handset lock      | 85 |
| Auto key lock     |    |
| Call barring      |    |
| Fixed dial number | 86 |
| Change codes      | 87 |
| Flight mode       |    |
| Power saving      |    |
| Reset default     |    |
| Memory status     |    |
|                   |    |
| Accessories       | 88 |

89

Technical Data

# Introd

# Introduction

Congratulations on your purchase of the advanced and compact **ME770d** cellular phone, designed to operate with the latest digital mobile communication technology.

This user's guide contains important information on the use and operation of this phone. Please read all the information carefully for optimal performance and to prevent any damage to or misuse of the phone. Any changes or modifications not expressly approved in this user's guide could void your warranty for this equipment.

Using the magnetic lock case for folder type phones is caused some problems such as self-power off, absence of network.

#### Part 15.21 statement

"Change or Modifications that are not expressly approved by the manufacturer could void the user's authority to operate the equipment."

#### Part 15.105 statement

This equipment has been tested and found to comply with the limits for a class B digital device, pursuant to Part 15 of the FCC Rules.

These limits are designed to provide reasonable protection against harmful interference in a residential installation.

This equipment generates uses and can radiate radio frequency energy and, if not installed and used in accordance with the instructions, may cause harmful interference to radio communications.

However, there is no guarantee that interference will not occur in a particular installation. if this equipment does cause harmful interference or television reception, which can be determined by turning the equipment off and on, the user is encouraged to try to correct the interference by one or more of the following measures:

- Reorient or relocate the receiving antenna.
- Increase the separation between the equipment and receiver.
- Connect the equipment into an outlet on a circuit different from that to which the receiver is connected
- Consult the dealer or an experienced radio/TV technician for help.

#### LIMITED WARRANTY STATEMENT

#### 1. WHAT THIS WARRANTY COVERS:

LG offers you a limited warranty that the enclosed subscriber unit and its enclosed accessories will be free from defects in material and workmanship, according to the following terms and conditions:

- (1) The limited warranty for the product extends for ONE (1) year beginning on the data of purchase of the product.
- (2) The limited warranty extends on to the original purchaser of the product and is not assignable or transferable to any subsequent purchaser/end user.
- (3) This warranty is good only to the original purchaser of the product during the warranty period as long as it is in the U.S., including Alaska, Hawaii, U.S. Territories and Canada.
- (4) The external housing and cosmetic parts shall not be covered under these limited warranty terms.
- (5) Upon request from LG, the consumer must provide information to reasonably prove the date of purchase.
- (6) The customer shall bear the cost of shipping the product to the Customer Service Department of LG. LG shall bear the cost of shipping the product back to the consumer after the completion of service under this limited warranty.

#### 2. WHAT THIS WARRANTY DOES NOT COVER:

- (1) Defects or damages resulting from use of the product in other than its normal and customary manner.
- (2) Defects or damages from abnormal use, abnormal conditions, improper storage, exposure to moisture or dampness, unauthorized modifications, unauthorized connections, unauthorized repair, misuse, neglect, abuse, accident, alteration, improper installation, or other acts which are not the fault of LG, including damage caused by shipping blown fuses spills of food or liquid.
- (3) Breakage or damage to antennas unless caused directly by defects in material or workmanship.
- (4) That the Customer Service Department at LG was net notified by consumer of the alleged defect or malfunction of the product during the applicable limited warranty period.
- (5) Products which have had the serial number removed or made illegible.
- (6) The limited warranty is in lieu of all other warranties, express or implied either in fact or by operations law, statutory or otherwise, including, but limited to any implied warranty of marketability or fitness for a particular use.
- (7) Damage resulting from use of non-LG approved accessories.
- (8) All plastic surfaces and all other externally exposed parts that are scratched or damaged due to normal customer use.
- (9) Products operated outside published maximum ratings.
- (10) Products used or obtained in a rental program.
- (11) Consumables (such as fuses).

#### 3. STATE LAW RIGHTS:

No other express warranty is applicable to this product. THE DURATION OF ANY IMPLIED WARRANTIES, INCLUDING THE IMPLIED WARRANTY OF MARKETABILITY, IS LIMITED TO THE DURATION OF THE EXPRESS WARRANTY HEREIN. LG INFOCOMM INC. SHALL NOT BE LIABLE FOR THE LOSS OF THE USE OF THE PRODUCT, INCONVENIENCE, LOSS OR ANY OTHER DAMAGES, DIRECT OR CONSEQUENTIAL, RISING OUT OF THE USE OF, OR INABILITY TO USE, THIS PRODUCT OR FOR ANY BREACH OF ANY EXPRESS OR IMPLIED WARRANTY, INCLUDING THE IMPLIED WARRANTY OF MARKETABILITY APPLICABLE TO THIS PRODUCT. Some states do not allow the exclusive of imitation of incidental or consequential damages or limitations on how long an implied warranty lasts; so these limitations or exclusions may not apply to you. This warranty gives you specific legal rights and you may also have other rights which vary from state to state.

### 4. HOW TO GET WARRANTY SERVICE:

To obtain warranty service, please call the following web address: www.lgeservice.com

# For Your Safety

#### **Important Information**

This user guide contains important information on the use and operation of this phone. Please read all the information carefully for optimal performance and to prevent any damage to or misuse of the phone. Any changes or modifications not expressly approved in this user guide could void your warranty for this equipment.

#### **Before You Start**

#### **Safety Instructions**

**WARNING!** To reduce the possibility of electric shock, do not expose your phone to high humidity areas, such as the bathroom, swimming pool, etc.

Always store your phone away from heat. Never store your phone in settings that may expose it to temperatures less than 32°F or greater than 104°F, such as outside during extreme weather conditions or in your car on a hot day. Exposure to excessive cold or heat will result in malfunction, damage and/or catastrophic failure.

Be careful when using your phone near other electronic devices. RF emissions from your mobile phone may affect nearby in adequately shielded electronic equipment. You should consult with manufacturers of any personal medical devices such as pacemakers and hearing aides to determine if they are susceptible to interference from your mobile phone.

Turn off your phone in a medical facility or at a gas station. Never place your phone in a microwave oven as this will cause the battery to explode.

**IMPORTANT!** Please read the TIA SAFETY INFORMATION on page 78 before using your phone.

#### **Safety Information**

Read these simple guidelines. Breaking the rules may be dangerous or illegal. Further detailed information is given in this user guide.

- Never use an unapproved battery since this could damage the phone and/or battery and could cause the battery to explode.
- Never place your phone in a microwave oven as it will cause the battery to explode.
- Do not dispose of your battery by fire or with hazardous or flammable materials
- ► Make sure that no sharp-edged items come into contact with the battery. There is a risk of this causing a fire.
- > Store the battery in a place out of reach of children.
- Be careful that children do not swallow any parts such as rubber plugs (earphone, connection parts of the phone, etc.). This could cause asphyxiation or suffocation.

- Unplug the power cord and charger during lightning storms to avoid electric shock or fire.
- When riding in a car, do not leave your phone or set up the hands-free kit near to the air bag. If wireless equipment is improperly installed and the air bag is activated, you may be seriously injured.
- Do not use a hand-held phone while driving.
- Do not use the phone in areas where its use is prohibited. (For example: aircraft).
- Do not expose the battery charger or adapter to direct sunlight or use it in places with high humidity, such as a hathroom
- Never store your phone in temperatures less than- 4°F or greater than 122°F.
- Do not use harsh chemicals (such as alcohol, benzene, thinners, etc.) or detergents to clean your phone. There is a risk of this causing a fire.
- ▶ Do not drop, strike, or shake your phone severely. Such actions may harm the internal circuit boards of the phone.
- Do not use your phone in high explosive areas as the phone may generate sparks.
- Do not damage the power cord by bending, twisting, pulling, or heating. Do not use the plug if it is loose as it may cause a fire or electric shock

- Do not place any heavy items on the power cord. Do not allow the power cord to be crimped as it may cause fire or electric shock.
- Do not handle the phone with wet hands while it is being charged. It may cause an electric shock or seriously damage your phone.
- Do not disassemble the phone.
- Do not place or answer calls while charging the phone as it may short-circuit the phone and/or cause electric shock or fire
- Only use the batteries, antennas, and chargers provided by LG. The warranty will not be applied to products provided by other suppliers.
- Only authorized personnel should service the phone and its accessories. Faulty installation or service may result in accidents and consequently invalidate the warranty.
- Do not hold or let the antenna come in contact with your body during a call.
- An emergency call can be made only within a service area. For an emergency call, make sure that you are within a service area and that the phone is turned on.

## For Your Safety

#### **FCC RF Exposure Information**

**WARNING!** Read this information before operating the phone.

In August 1996, the Federal Communications (FCC) of he United States, with its action in Report and Order FCC 96-326, adopted an updated safety standard for human exposure to radio frequency (RF) electromagnetic energy emitted by FCC regulated transmitters. Those guidelines are consistent with the safety standard previously set by both U.S. and international standards bodies.

The design of this phone complies with the FCC guidelines and these international standards.

#### CAUTION

Use only the supplied and approved antenna. Use of unauthorized antennas or modifications could impair call quality, damage the phone, void your warranty and/or result in violation of FCC regulations. Do not use the phone with a damaged antenna. If a damaged antenna comes into contact with skin, a minor burn may result. Contact your local dealer for a replacement antenna.

#### **Body-worn Operation**

This device was tested for typical body-worn operations with the back of the phone kept 0.79 inches (2cm) between the user's body and the back of the phone. To comply with FCC RF exposure requirements, a minimum separation distance of 0.79 inches(2cm) must be maintained between the user's body and the back of the phone. Third-party belt-clips, holsters, and similar accessories containing metallic components should not be used. Body-worn accessories that cannot maintain 0.79 inches(2cm) separation distance between the user's body and the back of the phone, and have not been tested for typical body-worn operations may not comply with FCC RF exposure limits and should be avoided.

# Vehicle Mounted External Antenna (optional, if available)

A minimum separation distance of 8 inches (20cm) must be maintained between the user/bystander and the vehicle mounted external antenna to satisfy FCC RF exposure requirements. For more information about RF exposure, visit the FCC website at www.fcc.gov

#### **FCC Part 15 Class B Compliance**

This device and its accessories comply with part 15 of FCC rules. Operation is subject to the following two conditions: (1) This device and its accessories may not cause harmful interference, and (2) this device and its accessories must accept any interference received, including interference that may cause undesired operation.

#### **Cautions for Battery**

- Do not disassemble.
- Do not short-circuit.
- ▶ Do not expose to high temperature: 60°C (140°F).]
- Do not incinerate.

#### **Battery Disposal**

- Please dispose of your battery properly or bring to your local wireless carrier for recycling.
- Do not dispose in fire or with hazardous or flammable materials.

#### **Adapter (Charger) Cautions**

- Using the wrong battery charger could damage your phone and void your warranty.
- The adapter or battery charger is intended for indoor use only.

Do not expose the adapter or battery charger to direct sunlight or use it in places with high humidity, such as the bathroom.

#### **Earpiece**

#### Navigation key

- In standby mode:
  - Briefly: List of Messages
  - Briefly: List of Address book
  - Briefly: List of Profiles
  - Briefly: List of Favourites
- ▶ In menu: scroll up & down

#### LCD

- ► **Top:** Signal strength, battery level and various function
- ▶ **Bottom:** Soft key indications

#### Alpha numeric keys

- ► In standby mode: Input numbers to dial Hold down
  - - International calls
  - Activate Voice mail centre menu
  - 2 to 9 wy Speed dials
- ▶ In editing mode: Enter numbers & characters

#### Soft keys

These keys perform the function Indicated in the bottom of the display.

#### Clear key

Allows you to delete the characters entered or return you to the previous screen.

#### Confirm key

Selects menu options and confirms actions.

#### Send key

- Dial a phone number and answer a call.
- ► In standby mode: shows recently dialled, received and missed call.

#### Holes for a carring strap

#### End key

- Switched on/off (hold down)
- ► End or reject a call.

#### Battery Charging Connector/ Cable connector and Ear jack

#### Note

▶ Pleas ensure phone is powered on and in idle mode before connecting the USB cable.

#### Side kevs

- ▶ In standby mode: Volume of key tone
- ► In menu: scroll up & down
- ▶ During a call: volume of the earpiece

#### Note

▶ To protect the sense of hearing, maximum volume level is 3.

Side camera key

▶ Quick Access to Camera Mode.

#### MP3 hot key

Activates the MP3 player mode.

# **Display information**

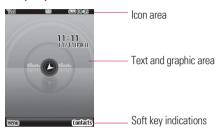

| Area         | Description                                                                                      |
|--------------|--------------------------------------------------------------------------------------------------|
| First line   | Displays various icons.                                                                          |
| Middle lines | Display messages, instructions and any information that you enter, such as number to be dialled. |
| Last line    | Shows the functions currently assigned to the two soft keys.                                     |

The screen displays several icons. These are described below.

### **On-Screen Icons**

| lcon/Indicator | Description                                   |
|----------------|-----------------------------------------------|
| Y.atl          | Tells you the strength of the network signal. |
| · ·            | Call is connected.                            |
| Gatt           | You can use GPRS service.                     |
| R              | Shows that you are using a roaming service.   |
| <b>I</b> I     | The alarm has been set and is on.             |
| •              | Tells you the status of the battery.          |
|                | You have received a text message.             |
| <b>9.9</b>     | You have received a voice message.            |
|                |                                               |

#### Note

▶ The quality of the conversation may change depending on network coverage. When the signal strength is below 2 bars, you may experience muting, call drop and bad audio. Please take the network bars as indicator for your calls. When there are no bars, that means that there is no network coverage: in this case, you won't be able to access the network for any service (call, messages and so on).

| Icon/Indicator | Description                                    |
|----------------|------------------------------------------------|
| u <b>e</b> u   | Vibrate only menu in profile.                  |
| a)             | General menu in profile.                       |
| ી              | Loud menu in profile.                          |
| 93             | Silent menu in profile.                        |
| ೧              | Headset menu in profile.                       |
|                | You can divert a call.                         |
| <u>@</u>       | Indicates that the phone is accessing the WAP. |
|                | Indicates that you are using GPRS.             |
| (3)            | You have activated bluetooth menu.             |

# Installation

# Installing the SIM card and the handset battery

Make sure the power is off before you remove the battery.

#### 1. Remove the battery cover.

Press the battery release latch and slide the battery cover toward the bottom of the phone. And remove the battery cover.

#### 2. Remove the battery.

Hold the top edge of the battery and lift the battery from the battery compartment.

#### Note

▶ Removing the battery from the phone when the power is on may cause the phone to malfunction.

# Installation

#### 3. Install the SIM card.

Insert the SIM card into the holder. Slide the SIM card into the SIM card holder. Make sure that the SIM card is inserted properly and that the gold contact area on the card is facing downwards. To remove the SIM card, press down lightly and pull it in the reverse direction.

To insert the SIM card To remove the SIM card

#### Note

The metal contact of the SIM card can be easily damaged by scratches. Pay special attention to the SIM card while handling. Follow the instructions supplied with the SIM card.

#### 4. Install the battery.

Insert the bottom of the battery first into the bottom edge of the battery compartment. Push down the top of the battery until it snaps into space.

#### 5. Replace the battery cover.

Lay the battery cover in place of the phone and press it until the latch clicks.

#### Installation

# Charging the Battery

Before connecting the travel adapter to the phone you must first install the battery.

- 1. Ensure the battery is fully charged before using the phone.
- With the arrow facing you as shown in the diagram push the plug on the battery adapter into the socket on the bottom of the phone until it clicks into place.
- 3. Connect the other end of the travel adapter to the mains socket. Use only the included packing charger.
- 4. The moving bars of battery icon will stop after charging is complete.

#### Caution!

- Do not force the connector as this may damage the phone and/or the travel adapter.
- Insert the battery pack charger vertically to wall power outlet.
- If you use the battery pack charger out of your own country, use an attachment plug adaptor for the proper configuration.
- Do not remove your battery or the SIM card while charging.

#### Warning!

- Unplug the power cord and charger during lightning storms to avoid electric shock or fire.
- Make sure that no sharp-edged items such as animal teeth, nails, come into contact with the battery. There is a risk of this causing a fire.
- Do not place or answer calls while charging the phone as it may short-circuit the phone and/or cause electric shock or fire.

## Disconnecting the charger

Disconnect the travel adapter from the phone by pressing its side buttons as shown in the diagram.

## Inserting the memory card

Insert the memory card into the slot until the memory card is fully inserted into the slot, as shown in the figure below:

# **General Functions**

## Making a Call

- 1. Make sure your phone is powered on.
- 2. Enter a phone number including the area code. To edit a number on the display screen, simply press the key to erase one digit at a time.
- Press and hold the key to erase the entire number.
- 3. Press the key to call.
- 4. When you want to finish, press the key.

#### Making a Call by Send Key

- 1. Press the key, and the most recent incoming, outgoing and missed phone numbers will be displayed.
- 2. Select the desired number by using the navigation key.
- 3. Press the key.

#### Making International Calls

- 1. Press and hold the (0.5) key for the international prefix. The '+' character can be replaced with the international access code.
- 2. Enter the country code, area code, and the phone number.
- 3. Press the key.

#### **Ending a Call**

When you have finished a call, press the key.

#### Making a Call From the Contact list

You can store names and phone numbers dialled frequently in the SIM card as well as the phone memory known as the Contact list.

You can dial a number by simply looking up a name in the contact list. For more details on the Contacts feature, please refer to (Menu 8).

# Adjusting the Volume

In idle mode, you can adjust the key volume using the side keys.

# Answering a Call

When you receive a call, the phone rings and the flashing phone icon appears on the screen. If the caller can be identified, the caller's phone number (or name if stored in your Address Book) is displayed.

Press the key or the left soft key to answer an incoming call. If the Any Key menu option (Menu 9.5.2), has been set to any key press will answer a call except for the key or the right soft key.

#### Note

➤ To reject an incoming call, press and hold the side keys on the left side of the phone.

2. End the call by pressing the key.

#### Note

You can answer a call while using the Address Book or other menu features. In case phone is connected with PC via USB cable, incoming call will be rejected, but after disconnecting phone from PC you can see Missed call window.

#### Signal Strength

If you are inside a building, being near a window may give you better reception. You can see the strength of your signal by the signal indicator ( **T.all** ) on your phone's display screen.

#### **General Functions**

## **Entering Text**

You can enter alphanumeric characters by using the phone's keypad. For example, storing names in the Address Book, writing a message, creating scheduling events in the calendar all require entering text. The following text input methods are available in the phone.

#### Note

Some fields may allow only one text input mode (e.g. telephone number in address book fields).

#### T9 Mode

This mode allows you to enter words with only one keystroke per letter. Each key on the keypad has more than one letter. The T9 mode automatically compares your keystrokes with an internal linguistic dictionary to determine the correct word, thus requiring far fewer keystrokes than the traditional ABC mode.

#### **ABC Mode**

This mode allows you to enter letters by pressing the key labeled with the required letter once, twice, three or four times until the letter is displayed.

#### 123 Mode (Numbers Mode)

Type numbers using one keystroke per number. To change to 123 mode in a text entry field, press ever well 123 mode is displayed.

#### Symbolic Mode

This mode allows you to enter special characters.

#### Changing the Text Input Mode

- When you are in a field that allows characters to be entered, you will notice the text input mode indicator in the upper right corner of the display.
- 2. If you want to change modes, press •• . The available modes are changed.

#### Using the T9 Mode

The T9 predictive text input mode allows you to enter words easily with a minimum number of key presses. As you press each key, the phone begins to display the characters that it thinks you are typing based on a built-in dictionary. As new letters are added, the word changes to reflect the most likely candidate from the dictionary.

#### Note

- You can select a different T9 language from the menu option or press hold down the key — . The default setting on the phone is T9 disable mode.
- When you are in the T9 predictive text input mode, start entering a word by pressing keys
   The pression of the pression of the pressio

- ► The word changes as letters are typed. ignore what's on the screen until the word is typed completely.
- If the word is still incorrect after typing completely, press the down navigation key once or more to cycle through the other word options.

**Example:** Press (a) (a) (a) to type Good.

Press down navigation key to type Home.

- If the desired word is missing from the word choices list, add it by using the ABC mode.
- 2. Enter the whole word before editing or deleting any key strokes.
- 3. Complete each word with a space by pressing the key

  o o p key.

To delete letters, press . Press and hold down to erase the whole letters.

#### Note

➤ To exit the text input mode without saving your input, press . The phone returns to the idle screen.

#### **General Functions**

#### Using the ABC Mode

Use the 2 stc to 9 was keys to enter your text.

- 1. Press the key labeled with the required letter:
- Once for the first letter.
- ▶ Twice for the second letter.
- And so on.
- 2. To insert a space, press the sky once. To delete letters, press the sky. Press and hold down the key to erase the whole letters.

#### Note

▶ Refer to the table below for more information on the characters available using the keys.

| Key    | Characters in the order display |                |  |
|--------|---------------------------------|----------------|--|
|        | Upper Case                      | Lower Case     |  |
| 1 ∞    | .,?!'"1-()@/:_                  | .,?!'"1-()@/:_ |  |
| 2 abc  | ABC2                            | a b c 2        |  |
| 3 def  | DEF3                            | def3           |  |
| 4 ghi  | G H I 4                         | ghi4           |  |
| 5 jkl  | JKL5                            | jkl5           |  |
| 6 mno  | M N O 6                         | m n o 6        |  |
| 7 pays | PQRS7                           | pqrs7          |  |
| 8 tuv  | TUV8                            | tuv8           |  |
| 9 weyz | WXZY9                           | w x y z 9      |  |
| 0 ±    | Space 0                         | Space 0        |  |

#### Using the 123 (Numbers) Mode

The 123 Mode enables you to enter numbers in a text message (a telephone number, for example).

Press the keys corresponding to the required digits before manually switching back to the appropriate text entry mode.

#### Using the Symbol Mode

The Symbol Mode enables you to enter various symbols or special characters.

To enter a symbol, press the we. Use the navigation keys to select the desired symbol and press the [OK] key.

# Selecting Functions and Options

Your phone offers a set of functions that allow you to customize the phone. These functions are arranged in menus and sub-menus, accessed via the two soft keys marked — and — . Each menu and sub-menu allows you to view and alter the settings of a particular function.

The roles of the soft keys vary according to the current context; the label on the bottom line of the display just above each key indicates its current role.

Press the left soft key to access the available Menu

Press the right soft key to access the available Contact

# In-Call Menu

Your phone provides a number of control functions that you can use during a call. To access these functions during a call, press the left soft key [7] [Options].

# **During a Call**

The menu displayed on the handset screen during a call is different than the default main menu displayed when in idle screen, and the options are described below.

#### Speaker phone

During call you can activate speaker phone selecting Options/Speaker phone on, or by pressing OK button. To mute speaker phone, select Options/Speaker phone off, or press OK button one more time.

# Making a Second Call (Network Dependent)

You can get a number you wish to dial from the Address Book to make a second call. Press the Right soft key then select Contacts

#### Swapping Between Two Calls

To switch between two calls, press key or the left soft key, and then select Swap.

#### Answering an Incoming Call

To answer an incoming call when the handset is ringing, simply press the key. The handset is also able to warn you of an incoming call while you are already on a call.

A tone sounds in the earpiece, and the display will show that a second call is waiting.

#### In-Call Menu

This feature, known as Call waiting, is only available if your network supports it. For details of how to activate and deactivate it see Call waiting (Menu 9.5.4)

If Call waiting is on, you can put the first call on hold and answer the second, by pressing \_\_\_\_\_.

#### Rejecting an Incoming Call

You can reject an incoming call without answering by simply pressing the key.

During a call, you can reject an incoming call by pressing the  $\ensuremath{\,\mathbb{R}}$  key.

#### Muting the Microphone

You can mute the microphone during a call by pressing the [Options] key then selecting [Mute]. The handset can be unmuted by pressing the [Unmute]. When the handset is muted, the caller cannot hear you, but you can still hear them.

#### DTMF tones while calling

To switch on DTMF tones while calling (e.g. to use the phone with an automatic switchboard) press the key [Options] followed by Send DTMF - DTMF on. Select DTMF off to disable DTMF tones. DTMF tones are normally on.

#### Conference Calls

The conference service provides you with the ability to have a simultaneous conversation with more than one caller, if your network service provider supports this feature. A conference call can only be set up when you have one active call and one call on hold, both calls having been answered. Once a conference call is set up, calls may be added, disconnected or separated (that is, removed from the conference call but still connected to you) by the person who set up the conference call. These options are all available from the In-Call menu. The maximum callers in a conference call are five. Once started, you are in control of the conference call, and only you can add calls to the conference call.

#### Making a Second Call

You can make a second call while currently on a call. Enter the second number and press the ... When the second call is connected, the first call is automatically placed on hold. You can swap between calls, by pressing the ... key.

#### Setting Up a Conference Call

To set up a conference call, place one call on hold and while the active call is on, press the left soft key and then select the Join menu of Conference call.

#### Activate the Conference Call on Hold

To activate a conference call on hold, press the key. Alternatively press the left soft key [Options] and select Conference/Hold all calls. Other users on hold will stay connected. To return to conference call mode, press the left soft key [Doptions] followed by Conference call.

#### Adding Calls to the Conference Call

To add a call to an existing conference call, press the left soft key, and then select the Join menu of Conference call.

#### Private Call in a Conference Call

To have a private call with one caller from a conference call, display the number of the caller you wish to talk to on the screen, then press the left soft key. Select the Private menu of Conference call to put all the other callers on hold.

#### **Ending a Conference Call**

# Menu Tree

The following illustration shows the available menu structure and indicates the:

Number assigned to each menu option.

| 1. Browser           |
|----------------------|
| 1.1 Home             |
| 1.2 Bookmarks        |
| 1.3 Go to URL        |
| 1.4 Settings         |
|                      |
|                      |
| 2. Call history      |
| 2.1 All calls        |
| 2.2 Missed calls     |
| 2.3 Dialled calls    |
| 2.4 Received calls   |
| 2.5 Call duration    |
| 2.6 Call costs       |
| 2.0 Odii 000to       |
| 2.7 Data information |

| 3. Tools           |
|--------------------|
| 3.1 Alarm clock    |
| 3.2 Calendar       |
| 3.3 Calculator     |
| 3.4 Memo           |
| 3.5 Tip calculator |
| 3.6 Stop watch     |
| 3.7 Unit converter |
| 3.8 World clock    |
|                    |
|                    |
| 4. Multimedia      |
| 4.1 MP3 player     |
| 4.2 Camera         |
| 4.3 Video camera   |
| 4.4 FM radio       |
| 4.5 Voice recorder |
| 4.6 Music composer |
|                    |

| 5. Messaging     |
|------------------|
| 5.1 New message  |
| 5.2 Inbox        |
| 5.3 Email box    |
| 5.4 Drafts       |
| 5.5 Outbox       |
| 5.6 Sent         |
| 5.7 Voicemail    |
| 5.8 Info message |
| 5.9 Templates    |
| 5.0 Settings     |
|                  |
|                  |
|                  |
|                  |
|                  |
|                  |
|                  |
|                  |
|                  |

| 6. My stuff         |  |
|---------------------|--|
| 6.1 Images          |  |
| 6.2 Sounds          |  |
| 6.3 Videos          |  |
| 6.4 Others          |  |
| 6.5 Games & apps    |  |
| 6.6 External memory |  |
|                     |  |

| 7. Profiles       |
|-------------------|
| 7.1 General       |
| 7.2 Siient        |
| 7.3 Vibrate only  |
| 7.4 Outdoor       |
| 7.5 Headset       |
|                   |
|                   |
| 8. Contacts       |
| 8.1 Search        |
| 8.2 New contact   |
| 8.3 Caller groups |
| 8.4 Speed dial    |
| 8.5 Capy all      |
| 8.6 Delete all    |
|                   |
| 8.7 Settings      |

| 9. Settings       |
|-------------------|
| 9.1 Date & Time   |
| 9.2 Language      |
| 9.3 Display       |
| 9.4 Connectivity  |
| 9.5 Calling       |
| 9.6 Security      |
| 9.7 Flight mode   |
| 9.8 Power saving  |
| 9.9 Reset default |
| 9.0 Memory status |

# **Browser**

You can access various WAP (Wireless Application Protocol) services such as banking, news, weather reports and flight information. These services are specially designed for mobile phones and they are maintained by WAP service providers.

Check the availability of WAP services, pricing and tariffs with your network operator and/or the service provider whose service you wish to use. Service providers will also give you instructions on how to use their services.

Once connected, the homepage is displayed. The content depends on the service provider. To exit the browser at any time, press the (  $\blacksquare$  ) key. The phone will return to the idle menu.

#### Navigating with the WAP browser

You can surf the Internet using either the phone keys or the WAP browser menu.

#### Using the phone keys

When surfing the Internet, the phone keys function differently to phone mode.

| Key | Description                           |
|-----|---------------------------------------|
| À   | Scrolls each line of the content area |
|     | Returns to the previous page          |
| OK  | Selects options and confirms actions  |

#### Using the WAP browser menu

There are various menu options available when surfing the Mobile Web.

#### Note

► The WAP browser menus may vary, depending on your browser version.

#### Home

Menu 1.1

Connects to a homepage. The homepage will be the site which is defined in the activated profile. It will be defined by the service provider if you have not defined it in the activated profile.

Bookmarks Menu 1 2

This menu allows you to store the URL of favourite web pages for easy access at a later time.

#### To create a bookmark

- 1. Press the left soft key [Add].
- After entering the desired URL and title, press the OK key.

After selecting a desired bookmark, the following options are available.

- ▶ **Connect:** Connects to the selected bookmark.
- ▶ **Add new:** Select this to create a new bookmark.

- ► Edit: You can edit the URL and/or the title of the selected bookmark.
- ▶ **Delete:** Deletes the selected bookmark.
- Delete all: Deletes all the bookmarks.

#### Go to URL

Menu 1.3

You can connect directly to the site you want. After entering a specific URL, press the OK key.

# Settings

Menu 1.4

You can set the profile, cache, cookie and security related to internet service.

#### Profiles (Menu 1.4.1)

A profile is the network information used to connect to the Internet.

There are default profiles for some operators, stored in phone memory.

#### Browser

It's impossible to rename default profiles.

Each profile has submenus as follows:

- ▶ **Activate:** Activates the selected profile.
- ► **Settings:** Use this to edit and change WAP settings for the selected profile.
  - Homepage: This setting allows you to enter the address (URL) of a site you want to use as homepage.
     You do not need to type http:// at the front of each URL as the WAP Browser will automatically add it.
  - Gateway Settings

**IP address:** Input the IP address of the server you access

Port Number: Input the Port Number.

 Connection type: The options for connection type are HTTP, HTTP with Proxy and WAP. These depend on the gateway you are using.

**HTTP:** Connecting Clients to Server directly in HTTP.

**HTTP with proxy:** Connecting Clients to Server directly in HTTP with Proxy server.

WAP: Connecting Clients to Server directly in WAP

- Network Profile: This menu is the network information used to connect to the internet.
- ▶ **Rename:** You can change the profile name.
- ▶ Add new: You can add a new profile.
- ▶ **Delete:** Deletes the selected profile from the list.
- Delete all: Deletes all the selected profiles from the list

#### Cache (Menu 1.4.2)

The information or services you have accessed are saved in the cache memory of the phone.

#### Clear cache (Menu 1.4.3)

Removes all context saved in cache.

#### Note

A cache is a buffer memory, which is used to save data temporarily.

#### Security certificates (Menu 1.4.4)

A list of the available certification is shown.

- ► **Authority:** You can see the list of authority certificates that have been stored in your phone.
- ▶ **Personal:** You can see the list of personal certificates that have been stored in your phone.

#### WAP Information (Menu 1.4.5)

The WAP browser version is displayed.

# Call histor

## Call history

You can check the record of missed, received, and dialled calls only if the network supports the Calling Line Identification (CLI) within the service area.

The number and name (if available) are displayed together with the date and time at which the call was made. You can also view call times.

## All calls Menu 2.1

You can view all lists of outgoing or incoming calls.

## Missed calls

Menu 2.2

This option lets you view the last 10 unanswered calls. You can also:

- View the number if available and call it, or save it in the Address Book
- Enter a new name for the number and save both in the Address Book

- ▶ Send a message by this number
- Delete the call from the list

## Dialled calls

Menu 23

This option lets you view the last 20 outgoing calls (called or attempted).

You can also:

- View the number if available and call it or save it in the Address Book
- Enter new name for the number and save both in the Address Book
- Send a message by this number
- Delete the call from the list

## Received calls

Menu 24

This option lets you view the last 10 incoming calls.

You can also:

- View the number if available and call it or save it in the Address Book
- ► Enter new name for the number and save both in the Address Book
- Send a message by this number
- ▶ Delete the call from the list

## **Call duration**

Menu 2.5

Allows you to view the duration of your incoming and outgoing calls. You can also reset the call times.

The following timers are available:

- Last call: Length of the last call.
- Dialled calls: Length of the outgoing calls.
- Received calls: Length of the incoming calls.

 All calls: Total length of all calls made and incoming calls since the timer was last reset.

## Call costs

Menu 26

Allows you to check the cost of your Last call and All calls

To check **Cost setting**, you should check the following menus.

- Set credit: This network service allows you to limit the cost of your calls by selected charging units. If you select Read, the number of remaining unit is shown. If you select Change, you can change your change limit.
- Set tariff: You can set the currency type and the unit price. Contact your service providers to obtain charging unit prices. To select the currency or unit in this menu, you need the PIN2 code.
- Auto display: This network service allows you to see automatically the cost of your last calls. If set to On, you can see the last cost when the call is released.

## Call history

## **Data information**

Menu 2.7

You can check the amount of data transferred over the network through the GPRS information option. In addition, you can also view how much time you are online.

#### Data time (Menu 2.7.1)

You can check the duration of **Last session** and **All session**. You can also reset the session timer.

#### Data volume (Menu 2.7.2)

You can check the **Sent**, **Received** and **All** data volumes and Reset all.

## Alarm clock

Menu 3.1

You can set an alarm clock to go off at a specified time.

- 1. Select **On** and enter the alarm time you want.
- 2. Select the repeat period: Once, Mon-Fri, Mon-Sat, Sat-Wed, Sat-Thr, Everyday.
- 3. Select the alarm tone you want and press [ ] [Set].

## Calendar

Menu 3.2

When you enter this menu a calendar will show up. On top of the screen there are sections for date. Whenever you change the date, the calendar will be updated according to the date. And square cursor will be used to locate the certain day. If you see marked date in the calendar, it means that there is a schedule or memo that day.

This function helps to remind you of your schedule and memo. The phone will sound an alarm tone if you set this for the note.

To change the day, month and year.

| Key        | Description |
|------------|-------------|
| 1 ap 3 def | Yearly      |
| * • # •    | Monthly     |
| À Y        | Weekly      |
|            | Daily       |

In the scheduler mode, press left soft key [ [Options] as follows:

If you want to view the note in detail, press [OK]. Press left soft key [ Options] to delete, edit the note you selected.

## Tools

- New schedule: Allows you to add new schedule and memo for the chosen day.
  - Input the subject and then press left soft key [Save]. You enter the appropriate information in the follow section; **Time, Repeat** and **Alarm**.
- ► Alert tone: You can set the alarm tone of each chosen date
- ▶ **Go to date:** You can go the chosen date directly.
- ▶ **Delete past:** You can delete the past schedule that has been already notified you.
- ▶ **Delete all:** You can delete for the all notes.

## Calculator

Menu 33

This contains the standard functions such as +, -, x,  $\div$ : **Addition**, **Subtraction**, **Multiplication**, and **Division**.

Furthermore, you can use the various function of calculator such as +/-, sin, cos, tan, log, ln, exp, sqrt, deg, rad.

- 1. Input the numbers by pressing numeric keys.
- 2. Use a navigation key to select a sign for calculation.
- 3. Then input the numbers.
- 4. Press key to view the result.
- 5. To input the decimal number, press key. If you press key, you can enter ( ).
- 6. To end Calculator, press the right soft key [Back].

Memo

Menu 3.4

Menu 3.6

- Select the **Memo** by pressing the left soft key [——]
   (OK).
- 2. If the entry is empty, press the left soft key [New].
- 3. Input the memo and then press left soft key [OK].

#### Note

If you want to change the text input mode, press the 🙃 in order.

## Tip calculator

Menu 3.5

This feature allows you to quickly and easily calculate the tip amount based on the total bill as well as the split of the total bill based on the number of people.

- A Stop watch function is provided.
- 1. Select **Stop watch** menu.

Stop watch

- 2. Press the left soft key \_\_\_\_ to start the stopwatch.
- 3. Press the left soft key [Stop] to stop the stopwatch and view the measuredduration of time.
- 4. Press the left soft key [Continue] to resume the stopwatch.
- Press the right soft key [Lap] during operation to record the duration of time at the moment, and continue the stopwatch.
- You can save up to 20 time records by pressing the right soft key [Lap]. It will not record if the number of record time exceeds 20.
- 7. Press the right soft key [Reset] to reset the stopwatch.

## Unit converter

Menu 3.7

This converts any measurement into a unit you want. There are 4 types that can be converted into units: **Area**, **Length**, **Weight** and **Volume**.

- You can select one of four unit types by pressing [OK] key.
- 2. Select the standard value by using a , . . .
- Select the unit you want to convert by pressing and It's impossible to input "-" symbol in unit converter.

## World clock

Menu 3.8

You can view clocks of the world's major cities.

- Select the city belonged to the time zone by pressing
   □ , □ key.
- You can set the current time to the city time you select by pressing the left soft key [Options] and select [Set].

## Multimedia

You can enjoy your multimedia function such as camera, voice recorder, MP3 for your fun and convinience.

#### Note

- ► When the status of the battery indicates low, you may not use Camera or Multimedia function.
- While using Multimedia function, the status of the battery is changeable.

## MP3 player

Menu 4.1

The KE770 has an integrated MP3 player built-in. You can enjoy listening to MP3 music files on a memory in your phone using a compatible headset or via the internal loudspeaker.

#### Note

Because of the small dimension of the speaker, in some cases the audio could be distorted, especially at maximum volume and when there are lots of bass sounds. Therefore, we recommend you to use the stereo headset in order to appreciate the high quality of your music.

The music player supports:

- MPEG-1 Layer III, MPEG-2 Layer III, MPEG-2.5 Layer III: Sampling frequency up from 8KHz to 48KHz. Bit rate up to 320Kbps, stereo.
- AAC: ADIF, ADTS formats (Sampling frequency from 8KHz to 48KHz)
- AAC+: V1: (Bit rate 16 ~ 128Kbps)
   V2: (Bit rate 16 ~ 48Kbps)
   (Sampling frequency from 8KHz to 48KHz)
- MP4, M4A: Sampling frequency up from 8KHz to 48KHz, Bit rate up to 320Kbps, stereo.

## Multimedia

• **WMA:** Sampling frequency up from 8KHz to 48KHz, Bit rate up to 320Kbps, stereo.

#### Note

KE770 doesn't support the variable bit rate of all mentioned file types. Therefore, you can't change the file from MP3 format to AAC.

You can transfer MP3 files from a compatible PC to the memory in your phone using the Mass Storage.

When you connect the phone to a PC using the USB cable (supplied in the same package), you can see removable disk through windows explorer. After you copy songs in removable disk, you should execute safe remove from your system.

#### Note

- You should copy MP3 to Sounds\Mp3 folder. If you copy another folder, you can't see MP3 files.
- The PC should run Windows 98 SE, Windows ME, Windows 2000, Windows XP operating system.
- 1. Press the left soft key [ Options] to access the following menus in the playing mode.
- ▶ Pause: You can stop playing MP3 file.
- View playlist: You can select another music you want on playing MP3 file.
- ► **Set as ringtone:** You can set the current music on playing MP3 file as a ringtone.

## ▶ Settings

- Equalizer: This menu helps you to adjust various of environment on listening to the music.
   This phone supports ten preset menus. When you enter this menu, you can view current value of equalizer, and change the equalizer here. We support some equalizers like General, 3D, Concert, Jazz, Pop, Rock, Dance, Live, Bass, Country.
- **Play mode:** This menu allows to set the play mode: Repeat one, Repeat all, Play all.
- **Set shuffle:** It you select On, you can listen to the music at random.
- Visual effect: You can select the visual effect menus: Real spectrum and Fake spectrum.
   This menu allows to change the background of LCD on playing MP3 file.

#### Note

Music is copyright protected in international treaties and national copyright laws. It may be necessary to obtain permission or a license to reproduce or copy music. In some countries national law prohibits private copying of copyrighted material. Please check the national legislation of the applicable country concerning the use of such material. Camera

- Menu 42
- 1. Select **Camera**, and then press the left soft key [OK]. If you want to reach this menu directly, press the key.
- 2. Focus on the subject to capture the image, and then press the key.
- 3. If you want to save it, press the left soft key or the key.

#### Note

▶ You can control brightness and zooming by pressing the navigation key. (□, □, □ or □ ).

- **Size:**  $320 \times 240/640 \times 480/1280 \times 960$
- ▶ Quality: Super Fine/Fine/Normal
- ▶ Flash: On/Off
- ▶ **Delay timer:** 10 seconds/5 seconds/ 3 seconds/Off
- ► Save to: External/Phone
- ▶ **Self Time:** Video/Multi Shot/Single Shot
- ► Image Effect: Negation/Mono/Sepia/Color
- ▶ White Balance: Night/Fluorescent/Cloudy/ Incandescent/Daylight/Auto
- ▶ Shutter tone: Off/Tone 3/Tone 2/Tone 1

Menu 4.3

FM radio Menu 4.4

1. Select Video camera menu.

 Mode: You can choose General mode of unlimited recording or MMS mode of recording up to 30 seconds.

▶ **Resolution:** 128 × 96/176 × 144

- Quality: Allows you to set the image quality from Super Fine/Fine and Normal.
- ► Flash: Determines the flash operation. You can use this function by •• key in the viewfinder.
- ▶ Save to: External/Phone
- Colour Effect: 4 settings are available; Negation, Mono, Sepia, Off.
- White Balance: Allows you to change the settings according to the environment.

You can search radio stations and enjoy listening to the radio

#### Note

- To improve the radio reception, extend the headset cord which functions as the FM antenna.
- Press the corresponding number key of a channel to store the currently selected radio station into.
- After presetting radio channels, you can listen to other channel by pressing the corresponding number key (short press).
- 4. You can access the following option menus by pressing the left soft key [ [Options].

## Multimedia

- Edit freq: You can adjust frequency and change the radio station in the selected channel. You can change the frequency 0.1 MHz at a time with Left/Right navigation keys and number keys.
- Auto scan: If you select "Auto Scan Now?" On, automatically set the radio channel. And When "Save this Station?" message will be popped up, if you select Yes, the selected frequency will be stored
- Listen via speaker: Select this to listen to the radio through the built-in speaker. To turn off the speaker, select "Listen via headset" in the [Options]
- Station info on/off: Select on, you can view the radio station information

## Voice recorder

Menu 4.5

You can record voice memo.
The following [Options] menus are available.

#### Storage

You can choose Phone or External memory.

#### Recording mode

You can choose General mode of unlimited recording or MMS mode of recording up to 30 seconds.

#### Record

- 1. Once recording is started, the message Recording and the remaining time is displayed.
- 2. If you want to finish recording, press right soft key.
- After finishing the recording, press the left soft key
   [Options], and then the following sub menus are
   available.
- ▶ **New voice record:** Allows you to record a memo.
- Send via Multimedia message/Bluetooth/Email: Sends the selected voice memo by MMS/Bluetooth/Email.
- ► **Album:** Allows you to check the recorded message in the Voice recoreds folder.

## Music composer

Menu 4.6

You can compose a ring tone melody which you want. When you enter this function, the tones that you composed before are played.

## Compose melody (Menu 4.6.1)

There are three modes to make a sound as a ring tone. Humming mode, Keyboard mode and Score mode.

## My melody (Menu 4.6.2)

You can view the sounds you made with three modes.

#### Settings (Menu 4.6.3)

- Arrange: To arrange a sound, you can choose a Style, Instrument, Rhythm and Tempo.
- ► **Metronome:** You can choose the tempo of Metronome.(Fast/Normal/Slow)

## Messaging

## New message

Menu 5.1

This menu includes functions related to SMS (Short Message Service), MMS (Multimedia Message Service), Email, as well as the network's service messages.

#### Text (Menu 5.1.1)

You can write and edit text message, checking the number of message pages.

- Enter the **New message** menu by pressing the left soft key (OK).
- 2. If you want to write a new message, select Text.
- 3. To make text input easier, use T9.
- 4. After completing the message select the required option by pressing the left soft key [ [Options].

- Send to: Enter the phone number or select the number from the address book.
- ► Insert: Symbol/Image/Sound/Default Image/ Default Sound/Text template/Contact/Business Card.
- ▶ Save to Drafts: Stores messages in Drafts.
- ▶ T9 languages: Select the language for T9 input mode. You can also deactivate T9 input mode by selecting 'T9 off'.
- ▶ Clear text: You can remove all written messages.
- Exit: If you press Exit while writing a message, you can end the writing message and back to the Message menu. The message you have written is not saved.

# iviessaging

#### Multimedia (Menu 5.1.2)

You can write and edit multimedia messages, checking message size.

- 1. Enter the **New message** menu by pressing the left soft key [OK].
- 2. If you want to write a new message, select **Multimedia**.
- 3. You can create a new message or choose one of the multimedia message templates already made.

## **Options**

▶ **Send to:** Enter the phone number or select the number from the address book.

#### Note

All messages will be automatically saved in the outbox folder, even after a sending failure.

- ▶ Insert: You can add Symbol/Image/Video/Sound/New photo/ New video/New sound/New slide/Text template/Contact/Business card and Others.
- Preview: You can preview multimedia messages you wrote.
- Save: You can save multimedia messages To drafts or As templates.
- ► Edit subject: Modifies multimedia messages you chose
- ▶ **Slide Duration:** Display the duration of each page when writing the message.
- ▶ T9 languages: Select the language for T9 input mode. You can also deactivate T9 input mode by selecting 'T9 off'.
- **Exit:** You can get back to the Message menu.

## Messaging

#### Note

If you select the picture (50K) on writing multimedia message, loading duration will take around 10 seconds at least. Furthermore, you can't activate any key during loading time. After 10 seconds, it is available to write multimedia message.

#### Email (Menu 5.1.3)

To send/receive an email, you should set up the email account. Refer to Email(Menu 5.0.3).

- 1. Key in the subject of the mail and press OK.
- After writing an email message, press the left soft key [Options]. You can access the following option menus.

- Send to: Enter the phone number or select the number from the address book
- ► Insert: You can add Symbol/ Text template/Contacts/Business card.
- Attachments: You can add Images, videos, and sounds files.
- Preview: You can preview Email messages you wrote.
- Save to drafts: Select this to save the message in Drafts
- **Edit subject:** You can edit the subject.
- ▶ T9 languages: Select the language for T9 input mode. You can also deactivate T9 input mode by selecting 'T9 off'.
- ▶ Clear text: You can remove all written messages.
- Exit: If you press Exit while writing a message, you
  can end the writing message and back to the Message
  menu. The message you have written is not saved.

You will be alerted when you have received messages. They will be stored in Inbox.

In Inbox, you can identify each message by icons. For detail, see the icon directive.

| Icon        | Icon directive              |
|-------------|-----------------------------|
| $\simeq$    | Multimedia message          |
| $\bowtie$   | Short message               |
|             | SIM message                 |
|             | Read multimedia message     |
| 图           | Read text message           |
| <b>≥</b> 00 | Push message                |
| حز          | Notified multimedia message |
|             |                             |

If the phone shows 'No space for SIM message', you have to delete only SIM messages from Inbox. If the phone displays 'No space for message', you can make space of each repository as deleting messages, media and applications.

## \* SIM message

SIM message means the message exceptionally stored in SIM card. You can move this message to the phone.

For notified multimedia message, you have to wait for downloading and processing of the message.

To read a message, select one of the messages by pressing the left soft key \_\_\_\_\_ .

## Messaging

- ▶ View: You can view the received messages.
- ▶ **Delete:** You can delete the current message.
- ▶ **Reply:** You can reply to the sender.
- ► **Forward:** You can forward the selected message to another party.
- ▶ Return call: You can call back to the sender.
- Information: You can view information about received messages; Sender's address, Subject (only for Multimedia message), Message date & time, Message type, Message size.
- Multi delete: After selecting the messages you want to remove, press OK and you can delete the selected messages.
- Delete all read: You can delete all messages you read.
- ▶ **Delete all:** You can delete all messages.

## **Email box**

Menu 5.3

When you access this menu, you can either connect to your remote mailbox to retrieve your new email messages, or you can view the previously retrieved email messages without logging in to the email server.

You can check the saved emails, drafts, outbox, and sent emails. In the Inbox, up to 30 emails are stored.

Drafts Outbox Menu 5.4 Outbox

Using this menu, you can preset up to five multimedia messages that you use most frequently. This menu shows the preset multimedia message list.

The following options are available.

- ▶ View: You can see the multimedia messages.
- **Edit:** Modifies the massage you choose.
- ▶ **Delete:** Deletes the message you choose.
- ▶ **Information:** To view the information of the message.
- Multi delete: After selecting the messages you want to remove, press OK and you can delete the selected messages.
- ▶ **Delete all:** Deletes all of the messages in the folder.

This menu allows to view the message which is about to send or is failed sending.

After sending the message successfully, the message will be moved to sent menu.

| lcon         | Icon directive         |
|--------------|------------------------|
| $\times$     | MMS Unsent             |
| <b>=</b> 0≈  | MMS delivery confirmed |
| $\mathbb{R}$ | SMS Unsent             |
|              | SMS delivery confirmed |

- ▶ View: You can view the message.
- ▶ **Delete:** You can delete the message.
- ▶ **Resend:** You can send the message. After sending the message, this will be moved to sent menu.
- ► Edit:
- Information: You can check information of each message.

## Messaging

- ► Multi delete:
- ▶ **Delete all:** You can delete all messages in outbox.

## Sent

Menu 5.6

This menu allows you to view the messages which are already sent. You can check the time and the contents of message.

## Voicemail

Menu 5.7

Once this menu has been selected, simply press the left soft key [OK] to listen to voice mail. You can also hold down the key in standby mode to listen to voice mail

#### Note

When you receive a voice mail, your phone displays the icon and you hear an alert. Please check with your network provider for details of their service in order to configure the handset correctly.

# Info message Menu 5.8 (Dependent to network and subscription)

Info messages are text messages delivered by the network to GSM. They provide general information such as weather reports, traffic news, taxis, pharmacies, and stock prices. Each type of has the number; therefore, you can contact service provider as long as you input the certain number for the information. When you have received an info message, you can see the popup message to show you that you have received a message or the info message is directly displayed. To view the message again or not in standby mode, follow the sequence shown below;

# Wessaging

Menu 5.9

#### Read (Menu 5.8.1)

- When you have received an info service message and select Read to view the message, it will be displayed on the screen. You can read another message by scrolling , por [Next].
- The message will be shown until another message is reached

## Topics (Menu 5.8.2)

## (Dependent to network and subscription)

- ➤ View list: You can see Info message numbers which you added. If you press ☐☐ [Options], you can add a New topic, Edit and Delete info message category which you added.
- Active list: You can select info service message numbers in the active list. if you activate an info number, you can receive messages sent from the number.

## Templates

Text (Menu 5.9.1)

You have 6 text templates as below;

- Please call me back.
- . I'm late. I will be there at
- Where are you now?
- I'm on the way.
- Urgent! Please contact.
- I love you.

You can use the following options.

- ▶ **View:** You can see text templates.
- **Edit:** You can edit text templates.
- ▶ **Send via:** You can send text messages.
- ▶ **Delete:** You can delete text templates.
- New template: Allows you to add new text templates.
- ▶ **Delete all:** Allows you to delete all text messages.

## Messaging

#### Multimedia (Menu 5.9.2)

While you are making new template, you can use the following options.

- Save: You can save multimedia messages To draft or As template.
- Send to: Enter the phone number or select the number from the address book.
- Insert: You can send the message with a symbol, Image, Video, Sound and so on.
- Preview: You can preview multimedia messages you have created.
- ▶ Edit subject: You can edit the subject.
- ▶ **Slide duration:** Display the duration of each page when writing the message.
- ▶ T9 languages: Select the desired language for T9 input mode. You can also deactivate T9 input mode by selecting 'T9 off'.
- **Exit:** Back to the screen mode to take Multimedia templates.

## Settings

Menu 5.0

#### Text message (Menu 5.0.1)

- Message centre number: Contains the SMS centre number.
- ▶ Delivery receipt: If you set to Yes, you can check whether your message is sent successfully.
- Reply charging: When a message is sent, it allows the recipients to reply and charge the cost of the reply to your telephone bill.
- Bearer setting: You can select Gsm/Gprs preferred or Gsm/Gprs only. Contact your network operator or service provider for information related to setting a selected bearer, pricing and connection speed.

#### Mulitimedia message (Menu 5.0.2)

- Subject: You can enter multimedia messages subject when this menu is on.
- Slide duration: Display the duration of each page when writing the message.
- Priority: You can set the priority of the message you choose.
- Validity period: This network service allows you to set how long your text messages will be stored at the message centre.
- Delivery report: If it is set to Yes in this menu, you can check whether your message is sent successfully.
- Read report: This menu allows you to request a read confirmation mail from the message recipient.
- Auto download: If you select On, you can receive multimedia messages automatically. If you select Home network only, you can receive multimedia messages depending on Home network.

- Network profile: If you select multimedia message server, you can set URL for multimedia message server
- ► Permitted message type

Personal: Personal message.

Advertisement: Commercial message.

**Information:** Necessary information.

#### Email (Menu 5.0.3)

This menu allows you to edit, delete or add an email account.

#### Email account (Menu 5.0.3.1)

You can set up email accounts by selecting New. Using [Options] you can set the following values.

- View: You can see the information about the account selected.
- Set as default: You can select a mail account as default.

## Messaging

#### ► Edit

- Account name.
- Email address: Enter the email address given to you by your service provider.
- My name: Enter a user name.
- **Incoming mail server:** Enter the POP3 address and Port number of computer that receives your email.
- User name: Enter your email ID.
- Password: Enter your email password.
- Outgoing mail server: Enter the SMTP address and Port number of computer that sends your email.
- Maximum receive size: Set up the size of files that can receive(100KB/200KB/300KB).
- **Save to server:** Select On to save the file on the server.
- Insert signature: Select On to add your signature to your email messages.

### ► Advanced settings

- **Reply email address:** You can set up the reply email address.
- **Incoming port number:** Enter the POP3 address and Port number of computer that receives your email.
- Outgoing port number: Enter the SMTP address and Port number of computer that sends your email.
- Outgoing mail authentication: Select On to give the mail authentication
- New account: You can set up new account.
- ▶ **Delete:** Deletes the selected account from the list.
- ▶ **Delete all:** Remove all accounts from the list.

#### Network profile (Menu 5.0.3.2)

A profile is the network information used to connect to the Internet.

There are default profiles for some operators, stored in phone memory.

It's impossible to rename default profiles.

#### Signature (Menu 5.0.3.3)

You can make your signature.

#### Voicemail number (Menu 5.0.4)

You can receive the voicemail if your network service provider supports this feature. When a new voicemail is arrived, the symbol will be displayed on the screen. Please check with your network service provider for details of their service in order to configure the phone accordingly.

## Push message (Menu 5.0.5)

You can set the option whether you will receive the message or not.

## My stuff

#### Note

Do not change the defualt folder name, or it does not work properly.

## **Images**

Menu 6.1

Show the list of JPG files at Images folder in Multimedia memory.

- ▶ **View:** You can see the JPG file when pressing OK key or selecting View menu of Option menus.
- Slide show: The Slide show mode will display the images in slide show format.

#### Note

- You may send files via Bluetooth only if they are stored in phone memory, not on memory card. To send file from external memory, please, firstly copy it to internal phone memory.
- Copy to external memory: Copy the selected file to the same folder at Multimedia memory/External memory.
- Move to external memory: Move the selected file to the same folder at Multimedia memory/External memory.

- ▶ **Rename:** Changes the file name of selected file. And You can not change the extension of file.
- ▶ **Delete:** Delete a file.
- ▶ **Delete all:** Delete all files in the list
- ▶ **Information:** Show the file information.
- ▶ View by list/grid: Sets to view the file depending on each type.

## Sounds

Menu 6.2

Show the list of MP3, MP4, AAC, M4A, WMA files at My melody/Default Sounds/Voice records/MP3/Downloaded. The following [Options] are available:

- Play: You can play the sound file when pressing OK key or selecting Play menu of Option menus.
- ▶ Purchase right: ?
- ► Send via
  - **Send as MMS:** You can send a sound through MMS
  - Email: Allows you to send a sound through Email.

My stut

- Copy to external memory: Copy the selected file to the same folder at Multimedia memory/External memory.
- Move to external memory: Move the selected file to the same folder at Multimedia memory/External memory.
- ▶ **Rename:** Change the file name of selected file. You can not change the extension of file.
- ▶ **Delete:** Delete a file.
- ▶ **Delete all:** Delete all files in the list
- ▶ **Information:** Show the file information.

## **Videos**

Menu 6.3

Show the list of 3GP, 3G2 files at Videos in Multimedia memory.

Supported only .3gp files, that are encoded with MPEG4 and h.263 video-codecs and AMR audio-codec.

- Play: You can play the video file when pressing OK key or selecting Play menu of Option menus.
- ► Send via:
  - Multimedia message: Allows you to send a video through MMS.
  - **Email:** Allows you to send a video through Email.

#### Note

You may send files via Bluetooth only if they are stored in phone memory, not on memory card. To send file from external memory, please, firstly copy it to internal phone memory. WARNING! If you remove a external memory during copying a file, it makes a serious damage at phone.

Move to external memory: Move the selected file to the same folder at Multimedia memory/External memory.

WARNING! If you remove a external memory during moving a file, it makes a serious damage at phone.

Rename: Change the file name of selected file. The maximum length of characters is 200. And You can not change the extension of file.

*WARNING!* You can't use the following characters, \/: \*?"<>|

- ▶ **Delete:** Delete a file.
- ▶ **Delete all:** Delete all files in the list
- ▶ **Information:** Shows the file information.

## **Others**

Menu 6.4

Show the list of files at Others in Multimedia memory.

- View: You can see a file if its type is the one of JPG, GIF, WBMP, PNG and TXT.
- Play: You can play a file if its type is the one of 3GP, 3G2, MP3, MP4, AAC, M4A and WMA.
- ➤ **Send via Bluetooth:** Send the selected file to another device via Bluetooth.
- ▶ **Delete:** Allows you to delete a file in the list.
- ▶ **Rename:** Allows you to rename the file.

#### Note

- You may send files via Bluetooth only if they are stored in phone memory, not on memory card. To send file from external memory, please, firstly copy it to internal phone memory.
- ▶ When you connect phone with PC via bluetooth, to Music, Video, Others and Text folders you can write and receive files, and from Photo, Sounds and Images folders you may only receive files, copy files to this folders from PC is impossible. All supported file types you may copy from PC to phone's Others folder, and then you may view or play these files. When connecting with PC via USB cable in internal phone memory you may see only Photo, Music, Others, Text and Video folders, and on external memory card you may see all folders.

## Games & apps

Menu 6.5

In this menu, you can manage the Java applications installed in your phone. You can play or delete downloaded applications, or set the connect option. In the Information menu, you can check the Java version.

## External memory Menu 6.6

This menu allows you to view Videos, Photos, Music, Text, Images, Sounds and Others in memory card. If the external memory is not available, a pop up message "Please insert external memory" is displayed.

#### Note

 Removable disk will be not available, if in phone SIM card absence **New Fantastic LG** There is mass storage function in KE770. if you connect the USB cable, you can use the phone as a Removable Disk.

You can download MP3 files, and photos, video, txt files etc. this gives you fast access from PC to Phone, by just connecting the USB cable.

#### Notice

- MASS STORAGE function will only work in idle mode.
- ▶ Please do not try to remove the cable while you are downloading files. After you download the files, you need to click "window HW safely remove" on PC and then disconnect cable.
- When you copy a file to the removable disk, you can see the Main LCD display "transferring". it means MASS STORAGE is working. while "transferring", do not disconnect the cable. if you disconnect the cable while "transferring", data will be broken.
- If you receive a call during MASS STORAGE the call will be rejected but after you safely remove the cable, you will be able to see the missed call.

## **Profiles**

In Profiles, you can adjust and customise the phone tones for different events, environments, or caller groups.

There are five preset profiles: **General, Silent, Vibrate only, Outdoor** and **Headset**. Each profile can be personalised(Except Vibrate, Silent menu). Press the left soft key [Menu] and select Profiles using up/down navigation keys.

#### Activate (Menu 7.X.1)

- 1. A list of profiles is displayed.
- 2. In the Profiles list, scroll to the profile you want to activate and press the left soft key [OK] or OK key.
- 3. Then, select Activate.

#### Personalise (Menu 7.X.2)

Scroll to the desired profile in the Profile list. After pressing the left soft key — or the OK key, select **Personalise**. The profile setting option opens. Set the option as required.

- ▶ **Call alert type:** Set the alert type for incoming calls.
- Ring tone: Allows you to select the desired ring tone from the list.
- ▶ **Ring volume:** Set the volume of the ringing tone.
- Message alert type: Set the alert type for messages.
- Message tone: Allows you to select the alert tone for messages.
- Keypad tone: Allows you to select the desired keypad tone.
- **Keypad volume:** Set the volume of keypad tone.
- Effect sound volume: Set the volume of effect sound.
- ▶ **Power on/off volume:** Set the volume of the ringing tone when switching the phone on/off.

## **Profiles**

- ► **Auto answer:** This function will be activated only in Headset profile.
  - Off: The phone will not answer automatically.
  - After 5 secs: After 5 seconds, the phone will answer automatically.
  - After 10 secs: After 10 seconds, the phone will answer automatically.

## Search

Menu 8.1

- 1. Select Search by pressing the left soft key [OK].
- 2. Enter the name that you want to search.

#### Note

- Instant searching is available by inputting the initial letter of the name or number you want to search.
- If you want to edit, delete, copy an entry, select left soft key [\_\_\_\_ [Options]. The following menu will be displayed.
- ▶ View: You can view each entry in details.
- Edit: You can edit the name, number, group, character and picture by using the navigation key.
- Send via bluetooth: You can send the data of phone book to devices which is compatible with bluetooth through Bluetooth.

- New message: After you have found the number you want, you can send a text/multimedia message to the selected number
- Copy to handset: You can copy an entry from SIM to phone or from phone to SIM.
- ▶ Caller groups: For further details see (Menu 8.3).
- ▶ **Delete:** You can delete an entry.

## New contact

Menu 8.2

You can add phonebook entry by using this function. Phone memory capacity is 1000 entries. SIM card memory capacity depends on the cellular service provider.

The number of character is SIM dependent feature.

#### Note

Maximum stored name and number length depends on SIM-card type.

Contacts

- Select Add new by press left soft key [OK] or [OK].
- Select the memory you want to save: SIM or Phone. If you set to Phone, you need to select which number you want as a main number.
  - a. Press [OK] to input a name.
  - b. After you can input a number, press [OK] number.

## Caller groups

Menu 8.3

You can list up to the members per each group. There are 7 groups you can make lists to.

- Member list: Shows the group members you have selected.
- Group ringtone: Allows you to specify ring tone for the group members' call.
- Group icon: Allows you to select the icon dependent on Group.
- ▶ **Add member:** You can add group members. Each group member shouldn't be exceeded 20.

- Remove member: You can remove the member from the Group member list. But the name and the number will be remained in phonebook.
- ▶ **Rename:** You can change a group name.
- ▶ **Remove all:** Allows you to delete all the members in the group.

## Speed dial

Menu 8.4

You can assign any of the keys to with a Name list entry. You can call directly by pressing this key.

- Open the phonebook first by pressing the right soft key
   [Contacts] in standby mode.
- 2. Scroll to **Speed dial**, then press the left soft key [OK].
- 3. If you want to add speed dial, select <empty>. Then, you can search the name in phonebook.
- After assigning the number as speed dial, you can change and delete the entry. You can also make a call or send a message by this number.

Menu 8.5

Delete all

Menu 8.6

You can copy entries from SIM card memory to Handset memory and vice versa.

- 1. Open the Phonebook first by pressing the right soft key [Contact] in standby mode.
- 2. Scroll to Copy all, and then press the left soft key [OK] to enter this menu.
- SIM to handset: You can copy the entry from SIM Card to Phone memory.
- Handset to SIM: You can copy the entry from Phone memory to SIM Card.

You can delete entries from SIM card memory to Handset memory and vice versa.

- 1. Open the Phonebook first by pressing the right soft key [Contact] in standby mode.
- 2. Scroll to delete all, and then press the left soft key [OK] to enter this menu.
- SIM: You can delete the entry from SIM Card to Phone memory.
- Handset: You can delete the entry from Phone memory to SIM Card

## Settings

Menu 87

- 1. Press the right soft [ [Contacts] in standby mode.
- 2. Scroll to Settings, then press the left soft key [OK].

## Contacts

#### Default memory (Menu 8.7.1)

Scroll to highlight Default memory, and then press the left soft key [—] [OK].

- If you select Always ask, when adding entry, the phone will ask where to store.
- If you select SIM or Handset, the phone will store an entry to SIM or phone.

#### View options (Menu 8.7.2)

Scroll to highlight View options, and then press the left soft key [-] [OK].

- Name only: Set the phonebook list with displaying only name.
- ▶ **With photo:** Set the phonebook list with the information of character and picture.

#### Move all (Menu 8.7.3)

You can move entries from SIM card memory to Handset memory and vice versa.

- Open the Phonebook first by pressing the right soft key
   [Contact] in standby mode.
- 2. Scroll to Move all, and then press the left soft key [OK] to enter this menu.
- **SIM to handset:** You can move the entry from SIM Card to Phone memory.
- Handset to SIM: You can move the entry from Phone memory to SIM Card.

### Information

Menu 8.8

Date & Time

Menu 9.1

Display Menu 9.3

You can set functions relating to the date and time.

#### ▶ Set date

You can enter the current date.

#### Date format

You can set the Date format such as YYYY/MM/DD,DD/MM/YYYY,MM/DD/YYYY. (D: Day / M: Month / Y: Year)

#### Set time

You can enter the current time.

#### ▶ Time format

Your can set the time format between 24 hours and 12 hours.

## Language

Menu 9.2

You can change the language for the display texts in your phone. This change will also affect the Language Input mode.

#### Wallpaper (Menu 9.3.1)

You can select the background pictures in standby mode.

You can bring from Default Images, Downloaded and Photos you taken.

The following options are shown

- ▶ View: Allows you to see the images and photos.
- ▶ **Slide show:** The Slide show mode will display the images in slide show format.
- Copy/Move to external: Copy/Move the selected file to the same folder at Multimedia memory/External memory.
- Print Via Bluetooth: Most pictures that you've taken in the camera mode and downloaded through WAP can be transmitted via Bluetooth to a printer.
- ▶ **Rename:** Change the file name of selected file.
- ▶ **Delete:** Delete a file.
- ▶ **Delete All:** Delete all files in the list.
- Information: Show the file information.

## Settings

View by list/grid: You can change the format of Images mode(Folder/List).

#### Menu Style (Menu 9.3.2)

Your phone provides you with **Grid** and **Wheel** menu themes. Set the menu colour by scrolling and pressing the left soft key [—] [OK].

#### Standby text (Menu 9.3.3)

If you select On, you can edit the text which is displayed in standby mode.

#### Backlight time (Menu 9.3.4)

You can set the light-up duration of the display(Off/10 secs/20 secs/30 secs/60 secs)

#### Brightness (Menu 9.3.5)

You can set the brightness of LCD: 100%, 80%, 60%, 40%

#### Network name (Menu 9.3.6)

If this function is activated, network name will be displayed on main LCD.

#### Home screen shortcut (Menu 9.3.7)

Selecting On displays the functionalities of 4 Navigation keys and Menu key as pictures on the middle of the idle window. (Profiles/Messaging/Favourites/Contacts)

## Connectivity

Menu 9.4

#### Bluetooth (Menu 9.4.1)

Bluetooth enables compatible mobile devices, peripherals and computers that are in close proximity to communicate directly with each other without wires. This handset supports built-in Bluetooth connectivity, which makes it possible to connect them with compatible Bluetooth headsets, computer applications and so on.

#### Note

- If you use LG PC Sync via Bluetooth, you can exchange data only within the phonebook.
- When you receive data from another Bluetooth device, the phone requests confirmation. After confirming the transfer, the file will be copied on to your phone.
- The handset normally operates with WIDCOMM driver(version 1.4.3.4) or WIDCOMM driver(version 1.4.2.10). And it does not support the LG Contents Bank with Bluetooth.

#### Set Bluetooth (Menu 9.4.1.1)

You can activate or cancel the Bluetooth function.

#### Paired devices (Menu 9.4.1.2)

You can view all devices which your KE770 is already paired to.

If you have entered Paired devices or Handsfree devices, you will see the following options in both those menus.

▶ Add new: Allows you to search for new Bluetooth devices and add them to your phone's list of paired devices. When you select Add new your handset will start to search for Bluetooth devices within range. Once the device you wish to pair appears on the list press the right soft key [Quit].

Scroll to the desired device and press the left soft key [Pair]. You will then be asked to enter a passcode. The passcode can be any code you wish to use (the same passcode must be used by both devices) or is predetermined by the manufacturer of the device you are trying to pair with. Please check the User Manual of the device you are initiating the pair with to see if it already has a predetermined passcode in place.

- Assign short name: Allows you to change the name of the paired Bluetooth device and how it is displayed on the handset.
- ▶ Set as authorised/Set as unauthorised: Allows you to set an authorised connection between each Bluetooth device. For example if you regularly use a Bluetooth headset with your phone then setting the connection as authorised will mean the headset will automatically connect to the handset each time the headset is powered on.
- ➤ All services: Allows you to view all services which are supported by a Bluetooth device.
- Delete: Allows you to delete a paired Bluetooth device.
- Delete all: Allows you to delete all paired Bluetooth devices

#### Settings (Menu 9.4.1.3)

My handset's visibility

This indicates whether or not your handset will be visible to other Bluetooth devices.

▶ My handset's name

You can set the name of your Bluetooth device. The default name is KE770.

#### Supported services (Menu 9.4.1.4)

Displays a list of Bluetooth services the handset supports.

- ▶ Headset
- ▶ Handsfree
- File transfer
- ► Image printing
- ► Dial-up networking
- Business card transfer
- ► Browsing other services
- ▶ PC sync

#### Sync service (Menu 9.4.2)

You can access the network services through the Sync service. If you want to use the Sync service, you should access the menu and activate the modem and then plug in the USB cable.

#### Network selection (Menu 9.4.3)

You can select a network which will be registered either automatically or manually.

Usually, the network selection is set to **Automatic**.

You can select a network type.

- Automatic: If you select Automatic mode, the phone will automatically search for and select a network for you. Once you have selected "Automatic", the phone will be set to "Automatic" even though the power is off and on.
- Manual: The phone will find the list of available networks and show you them. Then you can select the network which you want to use if this network has a roaming agreement with your home network operator. The phone let you select another network if the phone fails to access the selected network.

Preferred: You can set a list of preferred networks and the phone attempts to register with first, before attempting to register to any other networks. This list is set from the phone's predefined list of known networks

#### GPRS attach (Menu 9.4.4)

You can set GPRS service depending on various situations

#### Switch on

If you select this menu, the phone is automatically registered to a GPRS network when you switch the phone on. Starting a WAP or PC dial-up application created the connection between phone and network and data transfer is possible. When you end the application, GPRS connection is ended but the registration to the GPRS network remains.

#### ▶ When needed

If you select this menu, the GPRS connection is established when you connect a WAP service and closed when you end the WAP connection.

#### Network profile (Menu 9.4.5)

A profile is the network information used to connect to the Internet.

There are default profiles for some operators, stored in phone memory. It's impossible to rename default profiles.

#### USB connection mode (Menu 9.4.6)

You can choose one mode of Data service and Mass storage.

## **Calling**

Menu 9.5

You can set the menu relevant to a call by pressing [OK] in the Setting menu.

#### Call divert (Menu 9.5.1)

The Call divert service allows you to divert incoming All voice calls, All data calls and All fax calls to another number. For details, contact your service provider.

- ▶ All voice calls: Diverts voice calls unconditionally.
- ▶ If busy: Diverts voice calls when the phone is in use.
- If no reply: Diverts voice calls which you do not answer.
- If out of reach: Diverts voice calls when the phone is switched off or out of coverage.
- All data calls: Diverts to a number with a PC connection unconditionally.
- All fax calls: Diverts to a number with a fax connection unconditionally.
- ▶ Cancel all: Cancels all call divert service.

#### The submenus

Call divert menus have the submenus shown below.

#### - Activate

Activate the corresponding service.

#### To voice mail centre

Forwards to message centre. This function is not shown at All data calls and All fax calls menus.

#### To other number

Inputs the number for diverting.

#### To favourite number

You can check back to last five diverted numbers.

#### - Cancel

Deactivate the corresponding service.

#### - View status

View the status of the corresponding service.

#### Answer mode (Menu 9.5.2)

- ► Any key: If you select this menu, you can receive a call by pressing any key except [End] key.

# Send my number (Menu 9.5.3) (network and subscription dependent)

- Set by network: If you select this, you can send your phone number depending on two line service such as line 1 or line 2.
- On: You can send your phone number to another party.
   Your phone number will be shown on the receiver's phone.
- Off: Your phone number will not be shown.

## Call waiting (Menu 9.5.4) (network dependent)

- Activate: If you select Activate, you can accept a waiting (receiving) call.
- ► Cancel: If you select Cancel, you cannot recognize the waiting (receiving) call.
- View status: Shows the status of Call waiting.

#### Minute minder (Menu 9.5.5)

If you select On, you can check the call duration by a beep sound given every minute during a call.

#### Auto redial (Menu 9.5.6)

- On: When this function is activated, the phone will automatically try to redial in the case of failure to connect a call
- Off: Your phone will not make any attempts to redial when the original call has not connected.

#### Send DTMF tones (Menu 9.5.7)

You can send DTMF tones during an active call to control your voice mailbox or other automated phone services.

\* Information

**DTMF tone:** Dual Tones Multiple Frequency

## Security

Menu 9.6

#### PIN code request (Menu 9.6.1)

In this menu, you can set the phone to ask for the PIN code of your SIM card when the phone is switched on.

If this function is activated, you'll be requested to enter the PIN code

- 1. Select PIN code request in the **security** menu, and then press [-] [OK].
- 2. Set Enable/Disable.
- 3. If you want to change the setting, you need to enter PIN code when you switch on the phone.
- If you enter wrong PIN code more than 3 times, the phone will lock out. If the PIN is blocked, you will need to key in PUK code.
- You can enter your PUK code up to 10 times. If you put wrong PUK code more than 10 times, you can not unlock your phone. You will need to contact your service provider.

#### Handset lock (Menu 9.6.2)

When the **Handset lock** feature is enabled, the phone is locked and you must enter the phone password each time the phone is switched on. The password is factory set to **0000.** To change the phone password, refer to the **Change codes** - **Security code** menu option (Menu 9.6.6). Once the correct password has been entered, you can use the phone until you switch it off.

#### Auto key lock (Menu 9.6.3)

When Auto key lock feature is enabled, the phone is locked.

#### Call barring (Menu 9.6.4)

The Call barring service prevents your phone from making or receiving certain category of calls. This function requires the call barring password. You can view the following submenus.

- All outgoing calls: The barring service for all outgoing calls.
- Outgoing international: The barring service for all outgoing international calls.
- Outgoing international when roaming: The barring service for all international outgoing calls except home network.
- ► **All incoming:** The barring service for all incoming calls.

## Settings

- Incoming when roaming: The barring service for all incoming calls when roaming.
- ▶ Cancel all: You can cancel all barring services.
- Change password: You can change the password for Call Barring Service.

#### The submenus:

- Activate

Allows to request the network to set call restriction on.

- Cancel

Set the selected call restriction off.

- View status

View the status whether the calls are barred or not.

# Fixed dial number (Menu 9.6.5) (SIM dependent)

You can restrict your outgoing calls to selected phone numbers. The numbers are protected by your PIN2 code.

- ▶ **On:** You can restrict your outgoing calls to selected phone numbers.
- ▶ **Off:** You can cancel fixed dialling function.
- Number list: You can view the number list saved as Fixed dial number.

#### Change codes (Menu 9.6.6)

PIN is an abbreviation of Personal Identification Number to prevent use by unauthorized person. You can change the access codes: **Security code**, **PIN code**, **PIN2 code**.

- If you want to change the Security code/PIN1/ PIN2 code input your original code, and then press [—] [OK].
- 2. Input new Security code/PIN/PIN2 code and verify them

## Flight mode

Menu 9.7

If you set On, Wireless will be turned off.

## Power saving

Menu 9.8

If you set On, you can save the power when you don't use the phone.

#### Reset default

Menu 99

You can initialize all factory defaults. You need Security code to activate this function.

## Memory status

Menu 9.0

You can check free space and memory usage of each repository, Internal memory and Multimedia memory. You can go to each repository menu(Common, Reserved, SIM card, External Memory).

## **Accessories**

There are various accessories for your mobile phone. You can select these options according to your personal communication requirements.

#### **Travel Adapter**

This charger allows you to charge the battery while away from home or your office.

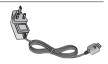

#### Standard Battery

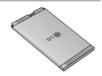

#### Data cable/CD

You can connect your phone to PC to exchange the data between them

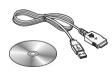

Hands free earmicrophone and music player controller combo

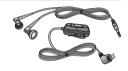

#### Steren headset

**Controller:** Answer & End button, music player control, volume control, Hold button and microphone.

#### Note

- Always use genuine LG accessories.
- Failure to do this may invalidate your warranty.
- Accessories may be different in different regions; please check with our regional service company or agent for further inquires.

## **Technical Data**

## General

Product name: ME770d

System: GSM850/GSM1800/GSM1900

## **Ambient Temperatures**

**Max.**: +55°C **Min**: -10°C